(Established by H.P. State Legislature vide Act No. 14 of 2002)

## TO CREATE YOUR TURNITIN INSTRUCTOR PROFILE

# turnitin (1) STEP 1: Welcome to Turnitin You will receive an email from Turnitin asking to set up your Instructor Account. You've been added as an instructor to the account, Jaypee University of Information Technology, by Suresh Kumar Chauhan. Click on the 'Get Started' link given in the As our newest instructor, you are joining a worldwide community of education email. specialists. We are glad to have you with us. Ready to set up your classes?

# This screen will appear and click on the' Create your password'.

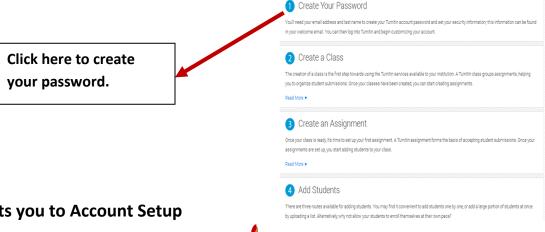

### This link prompts you to Account Setup

Please write your email ID and your Surname.

- After this you will receive an email to create your password. Follow the link
- The next screen prompts you to create your password. (Your password must be between 6 to 12 characters in length, containing at least one letter and one number.)

| To se  | up your account, please enter your email address and last name or family nam                                                                                                    |
|--------|----------------------------------------------------------------------------------------------------|
| Emai   | Address                                                                                                    |
| Last   | Name or Family Name                                                                                                    |
| You ca | an find this information in your Turnitin welcome email.                                                                                                    |
|        | no longer have access to this email, ask your Turnitin instructor to look up your email ss. If you are an instructor, please refer to your Turnitin administrator for this informatio |

# JAYPEE UNIVERSITY OF INFORMATION TECHNOLOGY (Established by H.P. State Legislature vide Act No. 14 of 2002) Tour Instructor 'Account Setup' is completed. Account Setup Complete You can now log in to your account using your email address and password. Log in Now Log in Now

# STEP 2:

Once you Login to the turnitin account. You need to update your profile and then click 'next' to continue.

**Now login to Turnitin account** 

Please accept user agreement by clicking on 'I Agree –Continue' option to move further.

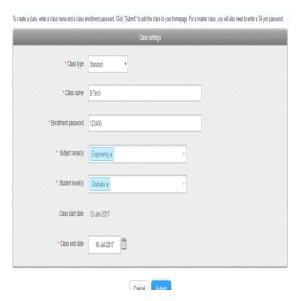

Now you will see this information at your Instructor Account homepage.

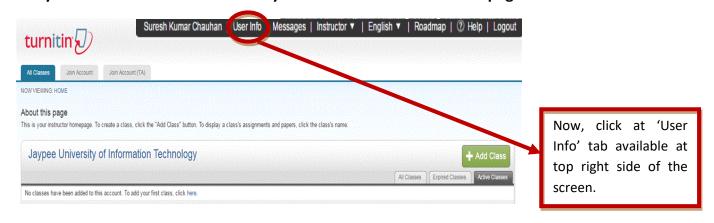

(Established by H.P. State Legislature vide Act No. 14 of 2002)

#### Please update the information if you want to.

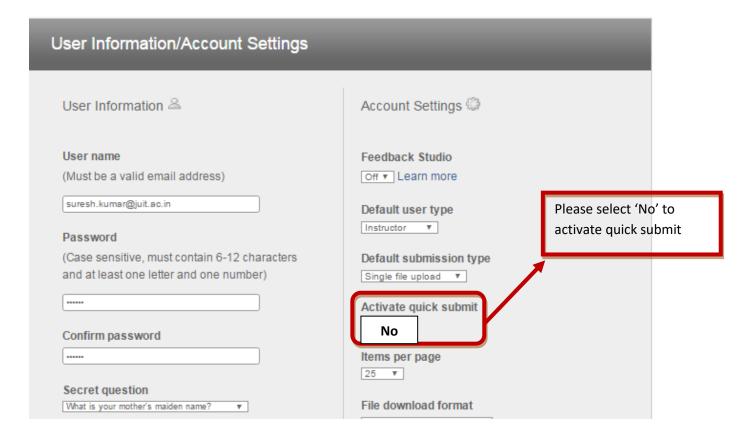

If you will run any document for plagiarism check from this Quick Submit button, it will by default get saved in the turnitin repository.

If you want that turnitin should not store checked paper in its repository then please follow STEP 3.

(Established by H.P. State Legislature vide Act No. 14 of 2002)

# STEP 3:

You need to create a 'class' and then 'assignment' to check projects and papers of students.

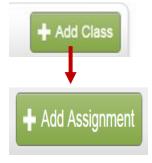

#### Add a Class:

Click the add class button on your instructor homepage. Enter the name of the class and enrollment password on next screen. Select the end date for class.

#### **Add Assignment:**

Open the class and click on Add Assignment button and follow the instructions.

While adding class, one can change 'optional setting' option in which you can exclude some portion/s for plagiarism checking. The setting also gives an option whether you want to deposit report in the turnitin repository or not, please select 'No Repository' option.

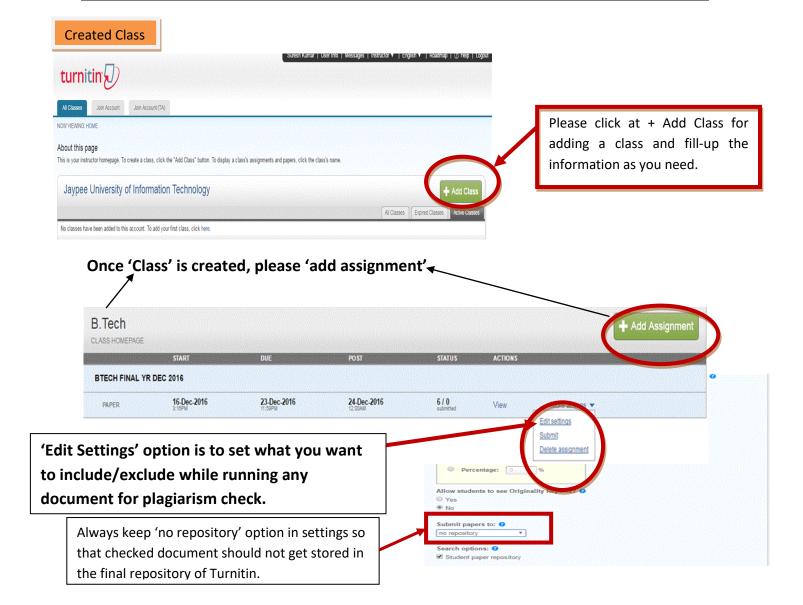

(Established by H.P. State Legislature vide Act No. 14 of 2002)

STEP 4:

Submit a document for plagiarism check.

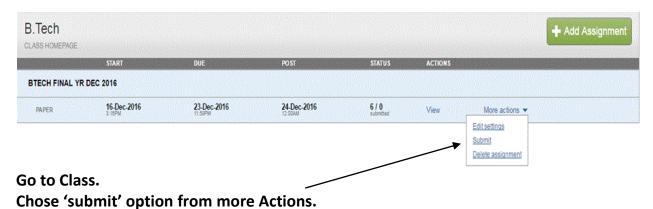

Following screen will appear.

(Established by H.P. State Legislature vide Act No. 14 of 2002)

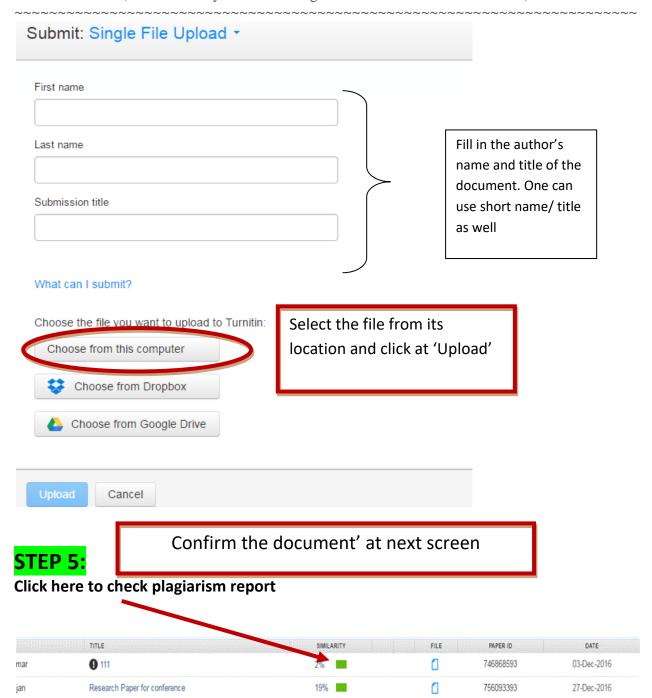

It can be seen at 'Quick Submit' option available at Instructor homepage. OR

It is available under 'View' option under Class portfolio.

Following screen will appear.

(Established by H.P. State Legislature vide Act No. 14 of 2002)

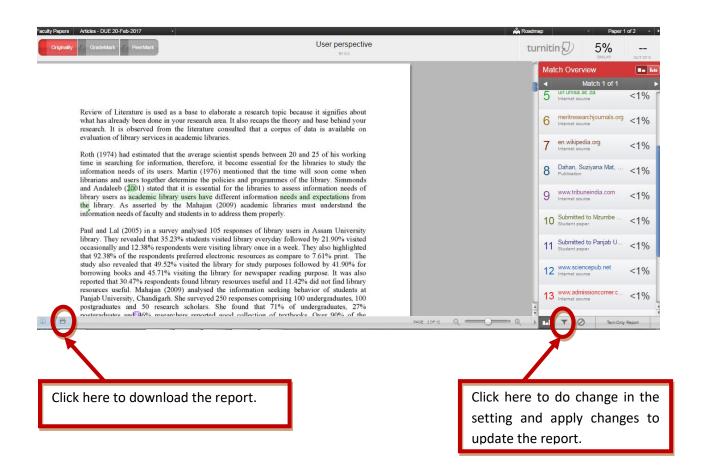